# Guía de Inicio "Respaldo Cloud"

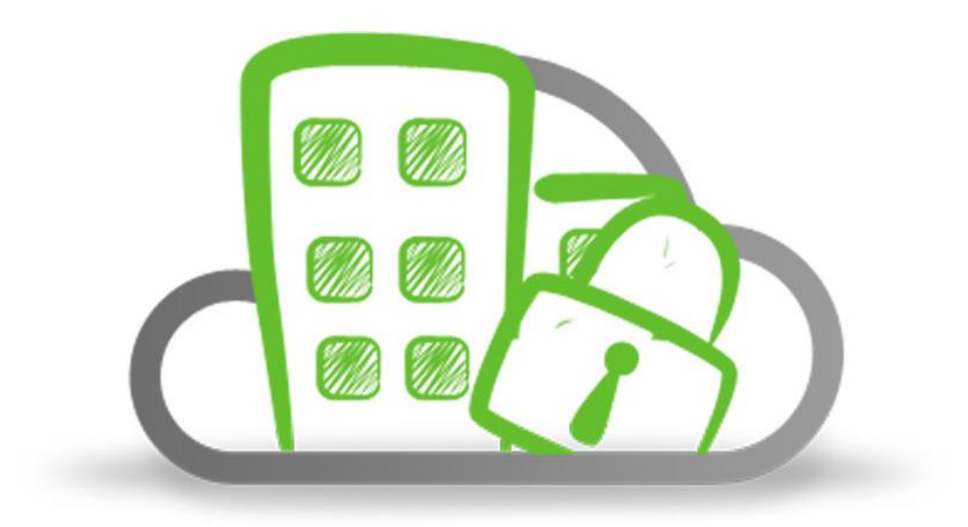

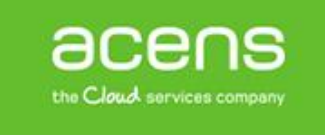

Una compañía de Telefonica

Calle San Rafael, 14 28108 Alcobendas (Madrid) 900 103 293

[www.acens.com](http://www.acens.com/)

## Contenido

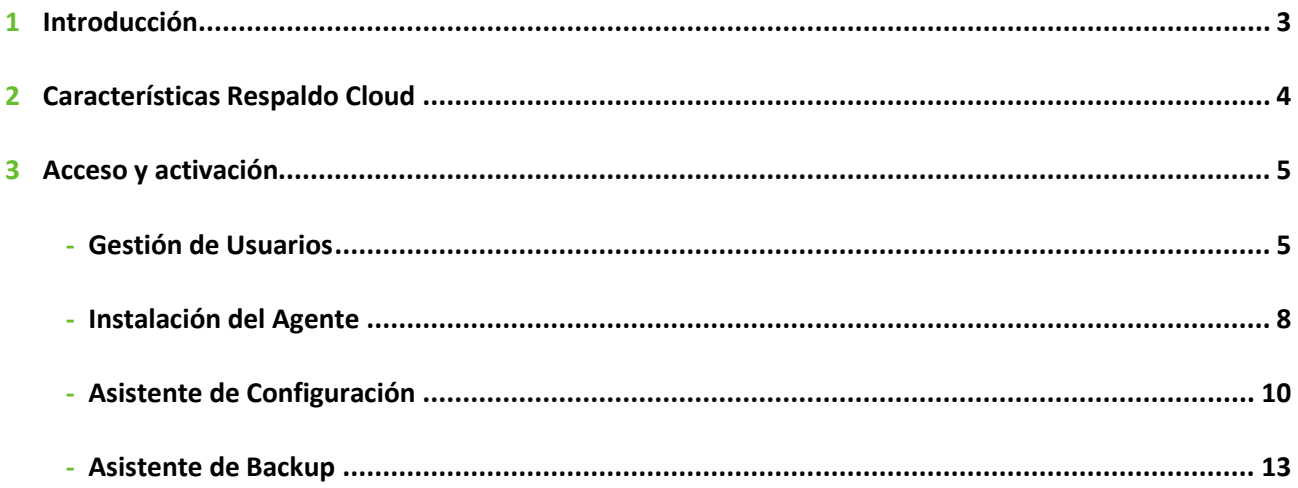

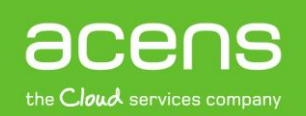

## <span id="page-2-0"></span>Introducción

Realizar copias de seguridad es algo fundamental, para evitar poder perder la información que se pueda tener almacenada en un equipo informático, ya sea por una negligencia del propio usuario o por cualquier tipo de desastre, como un incendio, robo, rotura del disco etc.

Respaldo Cloud es un servicio de backup online para servidores creativos. Fue creado para que en caso de que tengas una incidencia, tener siempre una copia de los datos segura en un entorno remoto y disponible en cualquier momento. Esta solución incluye una copa de seguridad en la nube, de los datos del servidor principal en la sede del cliente. Respaldo Cloud proporciona hasta 100 GB de información en el servidor en la nube, con incrementales diarios y full sintético que optimiza las comunicaciones. Además Respaldo Cloud soporta la copia en caliente de archivos y datos de los sistemas operativos Windows, Linux y MacOS X, y de las aplicaciones MS Exchange Servers, servidores MS SQL, bases de datos MySQL y los servidores NAS. En caso de pérdida de información en su servidor local, puede solicitar una recuperación parcial o total de cualquiera de los últimos 30 días.

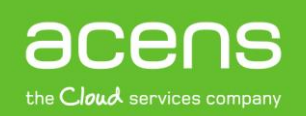

### <span id="page-3-0"></span>Características Respaldo Cloud

El servicio Respaldo Cloud ofrece una serie de interesantes características a los usuarios que decidan dar el paso y contratarlo

- **Servidor Virtual**: un servidor virtual ofrece las ventajas en seguridad, eficiencia, movilidad que proporciona la nube.
- **Probado en diferentes Sistemas Operativos**: compatible con los sistemas operativos Windows, Mac OS y Linux.
- **Acceso remoto mediante terminal server**: cuenta con diez licencias de usuario para controlar remotamente el servidor, desde cualquier lugar.
- **Antivirus**: Respaldo Cloud dispone de un potente antivirus para que los datos estén siempre seguros.
- **Firewall**: cortafuegos de Windows con seguridad avanzada de red.
- **Soporte Técnico**: con Respaldo Cloud dispondrás de un soporte técnico en caso de cualquier problema.

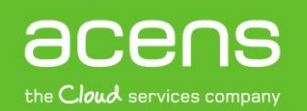

#### <span id="page-4-0"></span>Acceso y activación

Toda la información necesaria para la instalación y gestión del servicio Respaldo Cloud se encuentra disponible desde el [Panel de Control](https://panel.acens.net/) de usuario. Una vez autenticado, en la sección Productos, haga clic en Respaldo Cloud para acceder a la página de gestión del servicio.

A continuación en esta guía mostramos la información necesaria para la instalación y configuración del servicio en sistemas Windows. En caso de que dispongas de sistemas **[Linux](http://cloud.acens.com/)** o **[MacOS](http://cloud.acens.com/inicio/)** consulte la guía específica para estos sistemas pulsando en el link correspondiente.

# <span id="page-4-1"></span>Gestión de Usuarios

Para poder activar la copia, es necesario crear un usuario que será el que se utilice en el agente software instalado en el servidor local para autentificarse ante la plataforma. Para ello, desde el panel de control, en la página de gestión del servicio, seleccione el idioma que prefiere y haga clic en el botón "Ir a la consola de administración" esto abrirá la consola de administración del servicio donde podrá gestionar y consultar el estado del servicio.

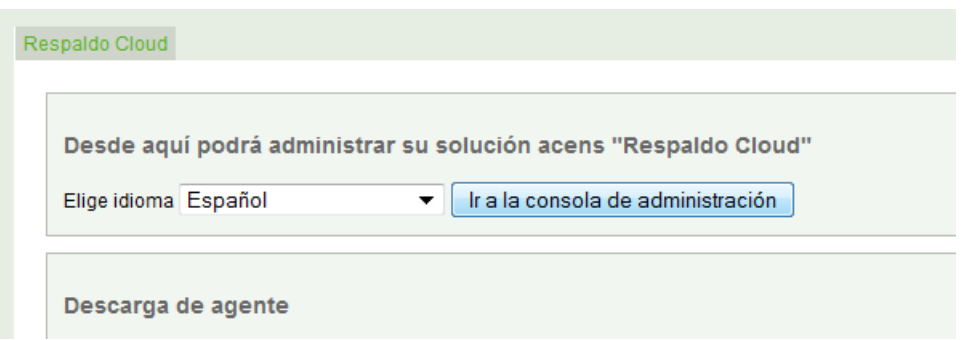

En primer lugar, hay que acceder al menú *Respaldo Cloud -> Usuarios* y hacer clic en **Añadir Usuario.** A continuación hay que completar los campos tal como se muestra en la imagen. Una vez relleno, pulsamos continuar.

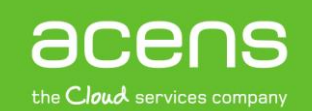

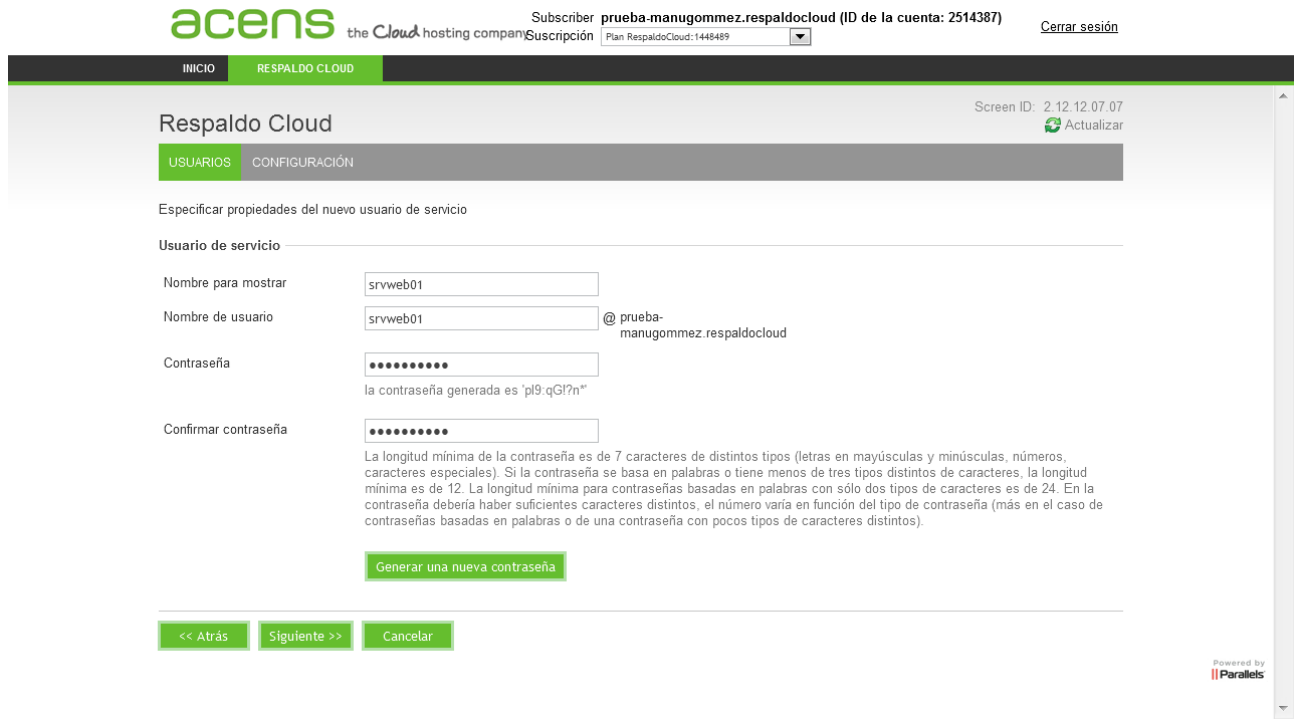

Por último, es necesario completar la información de carácter administrativo en el último formulario. En el campo *email* indique la dirección de correo electrónico en la quiera recibir las notificaciones del servicio (estado de copia, recuperación de contraseña, etc…).

Para garantizar que disponer del máximo espacio disponible, se recomienda mantener el campo de cuota a 100 GB.

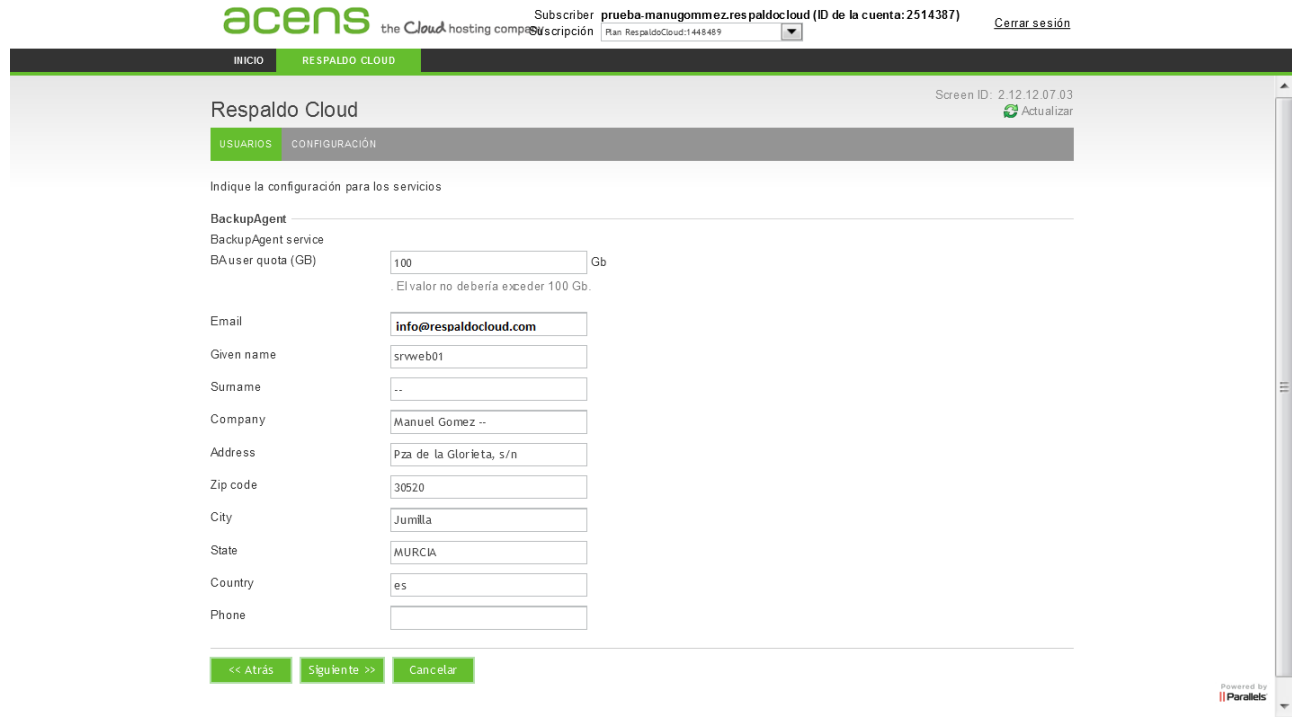

Una vez finalizado el alta, aparecerá en la dirección de correo configurada un email con los datos de acceso necesarios. Desde el panel de control, podremos cambiar o actualizar la contraseña dada.

Fecha: 27 de junio de 2013 18:33 Asunto: Alta de una nueva cuenta de copia de seguridad Para: info@respaldocloud.com

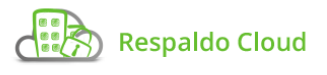

Alta de una nueva cuenta de copia de seguridad

Estimado señor o señora: srvweb01 --,

Gracias por abrir una cuenta en Respaldo Cloud.

A continuación, se muestran sus datos de registro:

srvweb01@prueba-Su nombre de usuario: manugommez.respaldocloud su contraseña:  $pI9:qG!?n*$ El tamaño de su cuenta es:100 GB

Si tiene algún problema o cualquier pregunta, por favor diríjase a: http://soporte.respaldocloud.com o envíe un correo electrónico a respaldocloud@acensbackup.com.

Un saludo,

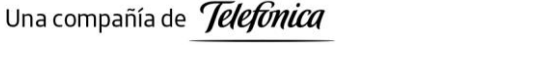

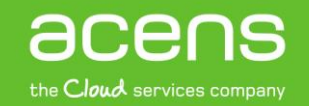

# <span id="page-7-0"></span>Instalación del Agente

Primero accedemos al panel de control y descargar el agente para Windows. Cuando ejecutamos el programa de instalación aparece un mensaje pidiendo autorización, pulsamos en aceptar para continuar con la instalación.

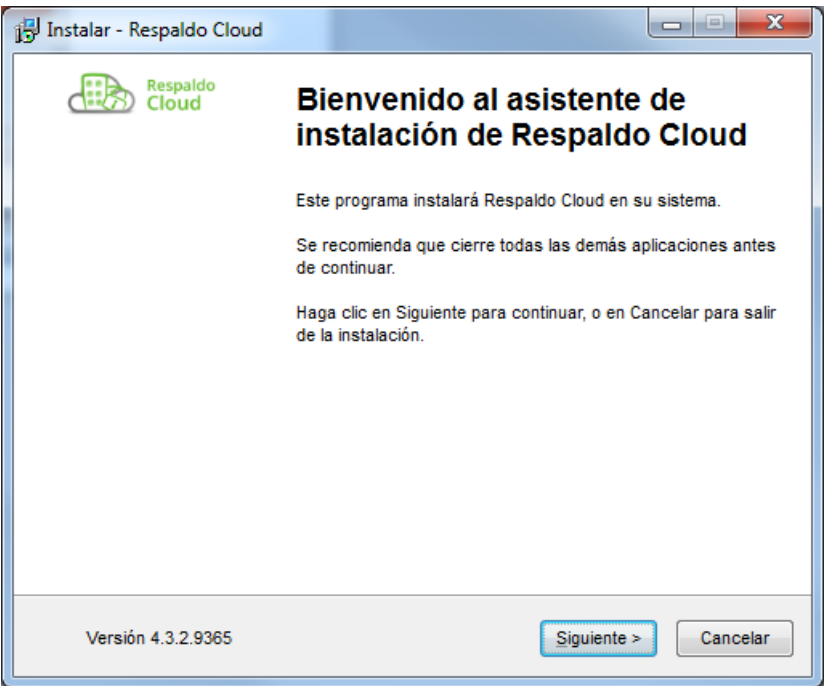

A continuación debemos escoger idioma y seguir los pasos que nos indica el asistente. Esos pasos son:

- 1. Aceptar el acuerdo de licencia
- 2. Elegir un directorio de instalación
- 3. Elegir un nombre de carpeta para Menú Inicio
- 4. Seleccionar accesos directos preferidos

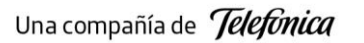

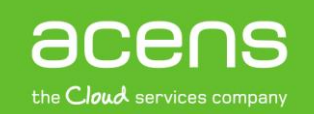

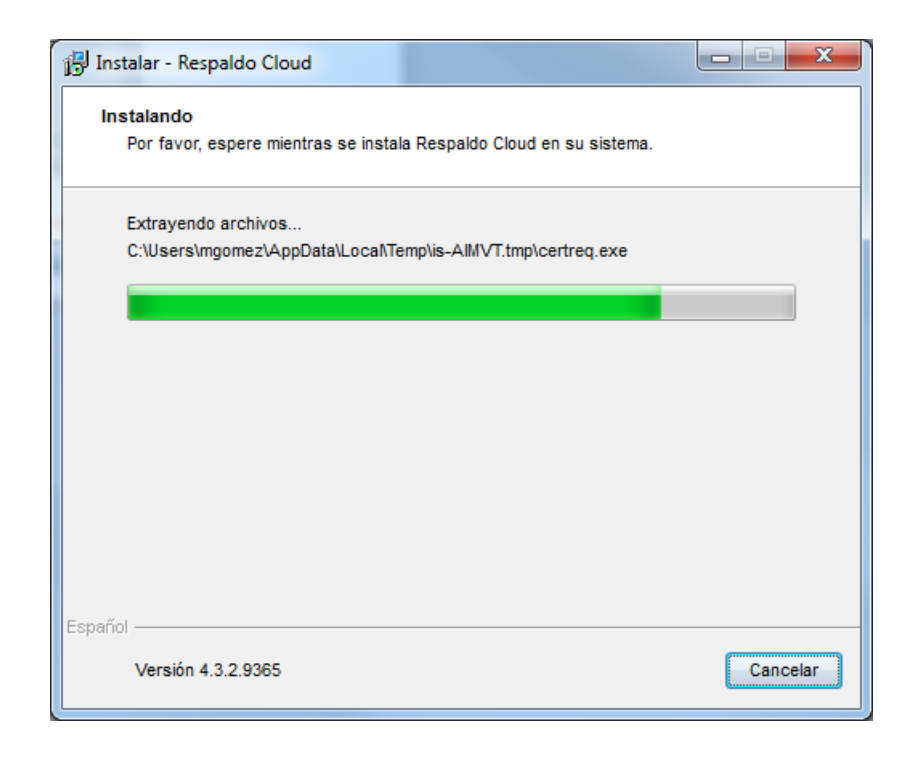

Tras estos pasos, aparecerá la pantalla de finalización, indicando que la instalación se ha realizado con éxito.

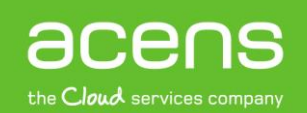

## <span id="page-9-0"></span>Asistente de Configuración

Cuando ejecutamos el agente de Respaldo Cloud por primera vez, se lanza el Asistente de Configuración, que sirve como guía en el registro de la información de cuenta y clave de encriptación.

Lo primero que nos pide es introducir el nombre de usuario y contraseña que anteriormente hemos creado en el apartado de Gestión de Usuarios.

Esta pantalla también muestra el nombre de equipo que será registrado en el Respaldo Cloud para almacenar todos los archivos.

En caso de tener algún problema con el nombre de usuario o la contraseña, debemos comprobar que:

- El nombre de usuario y/o la contraseña no existen o son correctos.
- El puerto requerido 443/TCP (SSL) no está bloqueado por un programa antivirus o firewall dentro de la red
- La hora del sistema no difiera más de 24 horas de la hora real.

En caso de no recordar la contraseña, seleccionamos el enlace debajo del campo de texto y un recordatorio se enviará al email que hemos configurado al principio del asistente.

La próxima y última página del asistente es para configurar una clave de encriptación.

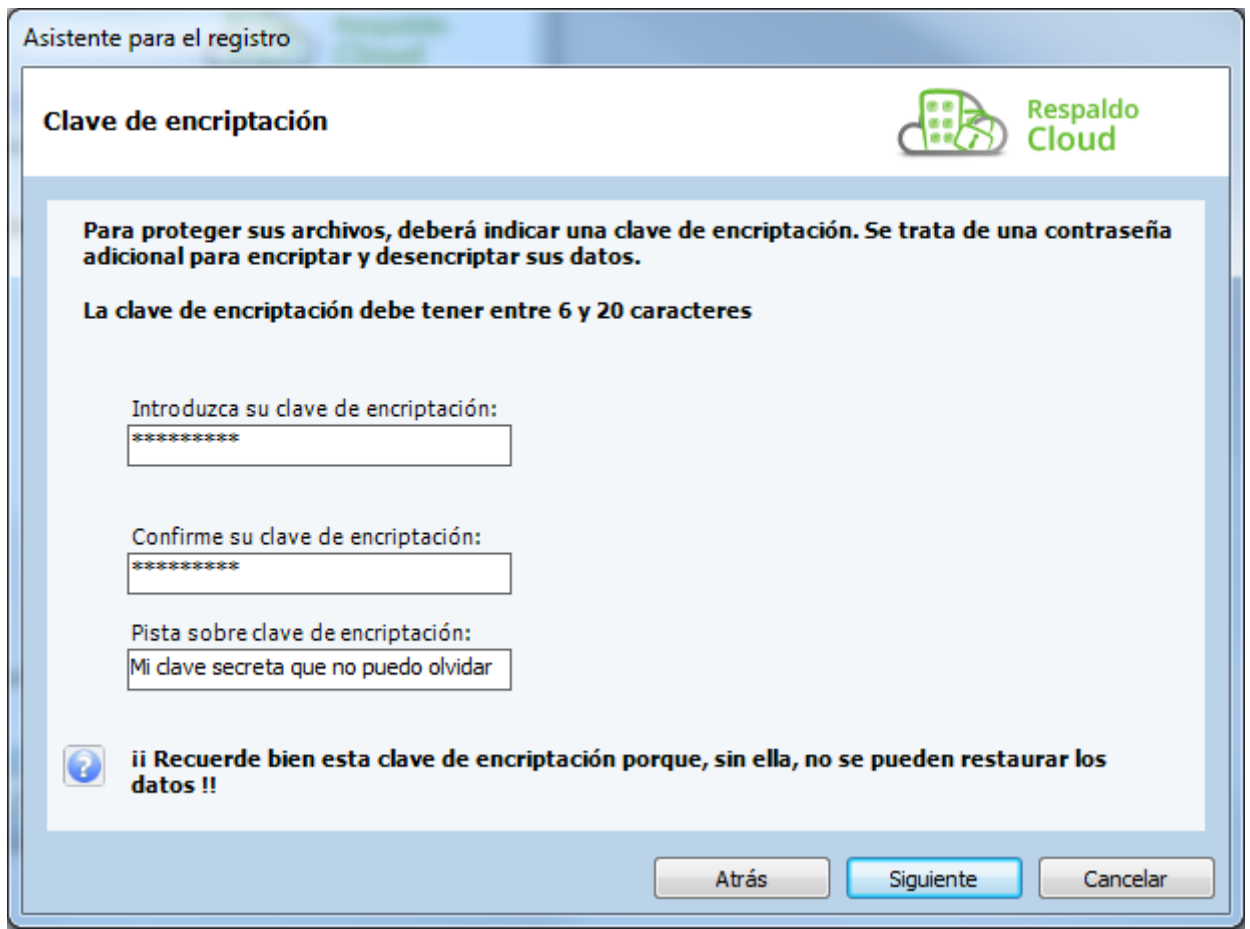

Esta clave cifra toda la información almacenada y descifra la información cuando sea necesario restaurarla. Esta clave solo se puede configurar una vez y después no puede ser alterada. En caso de olvidarla, es imposible acceder a la información almacenada, por lo que se recomienda guardar una copia de la clave en una ubicación segura.

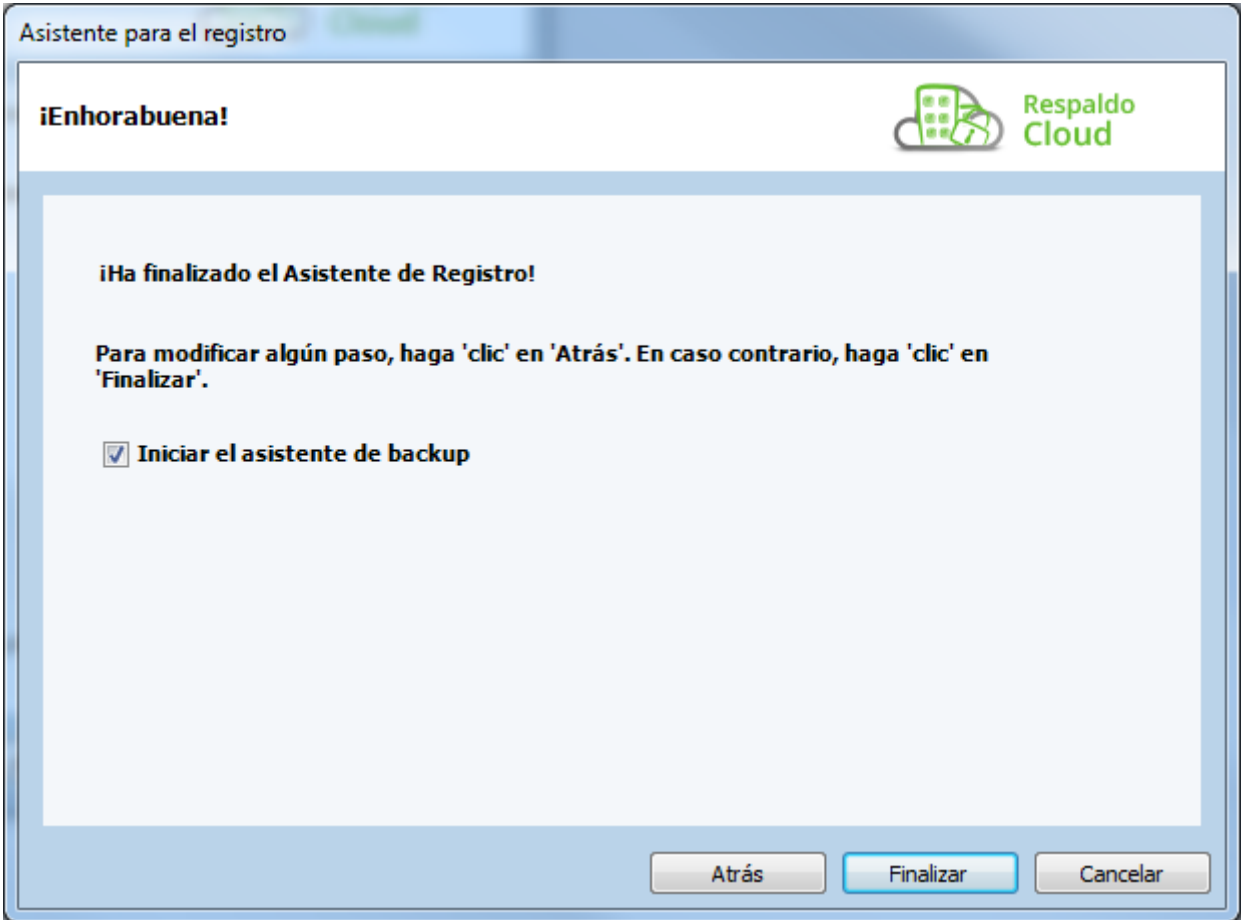

# <span id="page-12-0"></span>Asistente de Backup

La primera vez que se inicia Respaldo Cloud, el Asistente de Configuración presentará la opción para comenzar el Asistente de Backup.

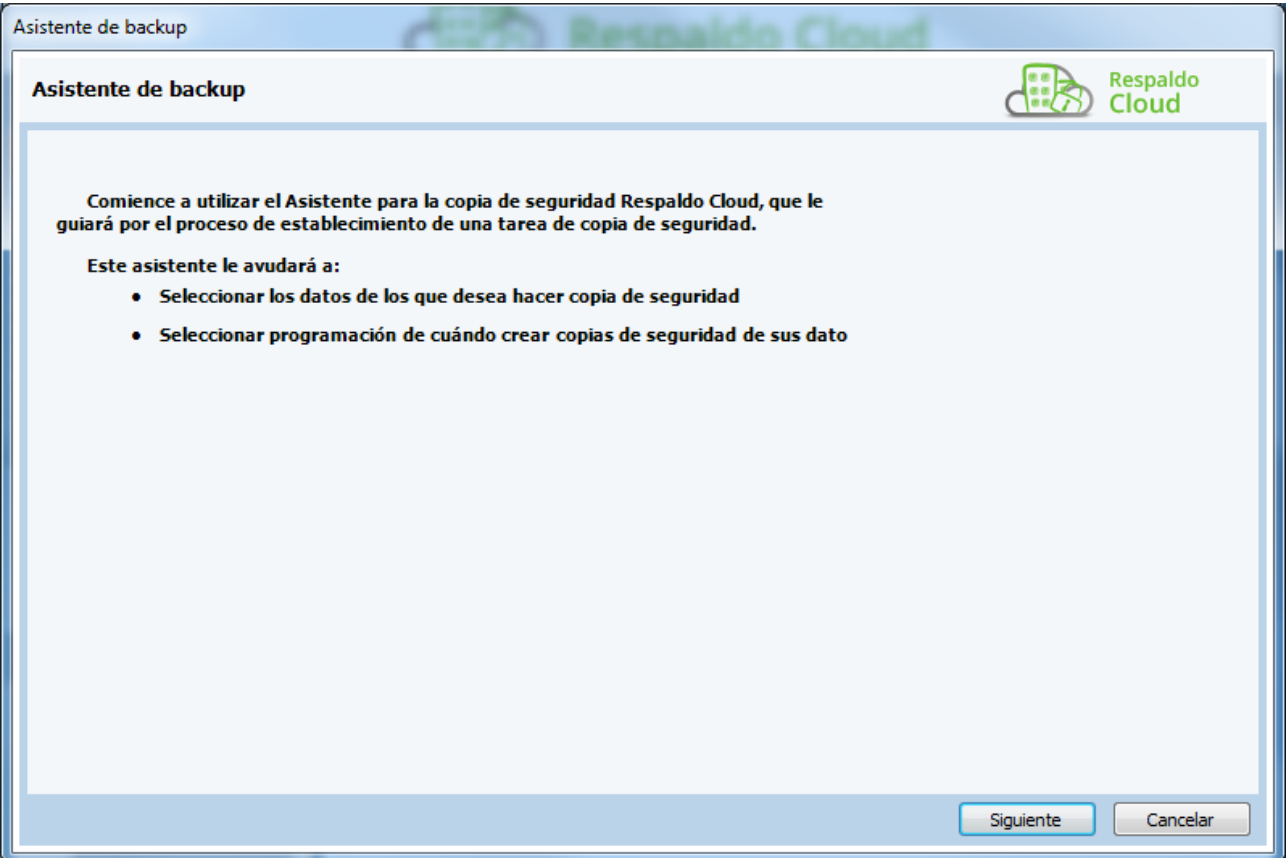

El Asistente de Backup proporciona una manera sencilla para detectar información importante para almacenar y facilita la tarea de configuración de las tareas de copia.

La primera vista del asistente permite nombrar la tarea. También provee una lista desplegable con perfiles de información importante. Al seleccionar un archivo en la lista desplegable también se mostrará una descripción de qué contiene el perfil.

Una compañía de Telefonica

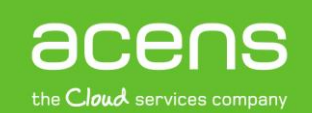

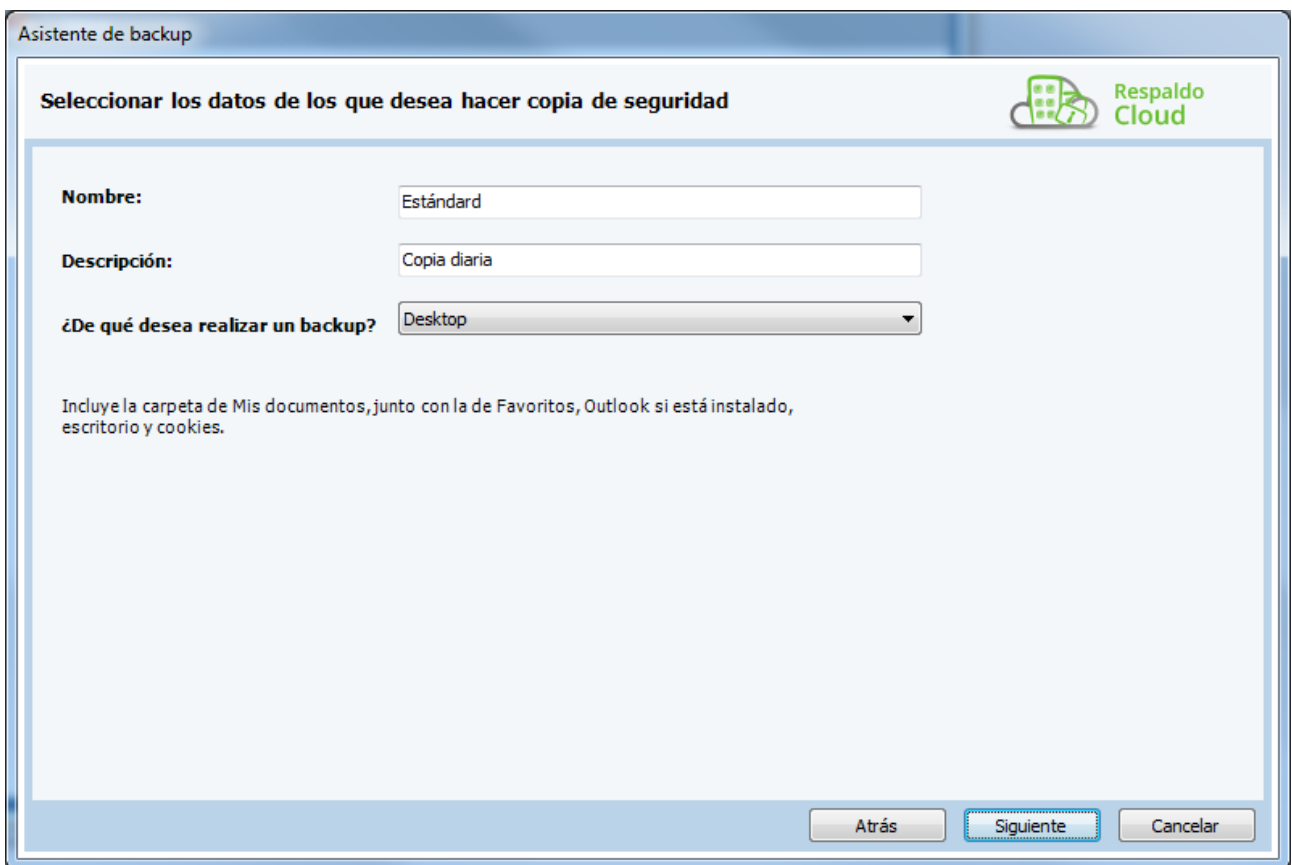

A continuación, el programa ofrece la opción de programar la tarea de backup. Podemos escoger el horario y frecuencia que prefiramos ya sea una única vez, varias veces al día, diariamente, semanalmente o mensualmente.

En esta misma pantalla, se puede activar la retención de las copias, indicando el número máximo de copas a mantener.

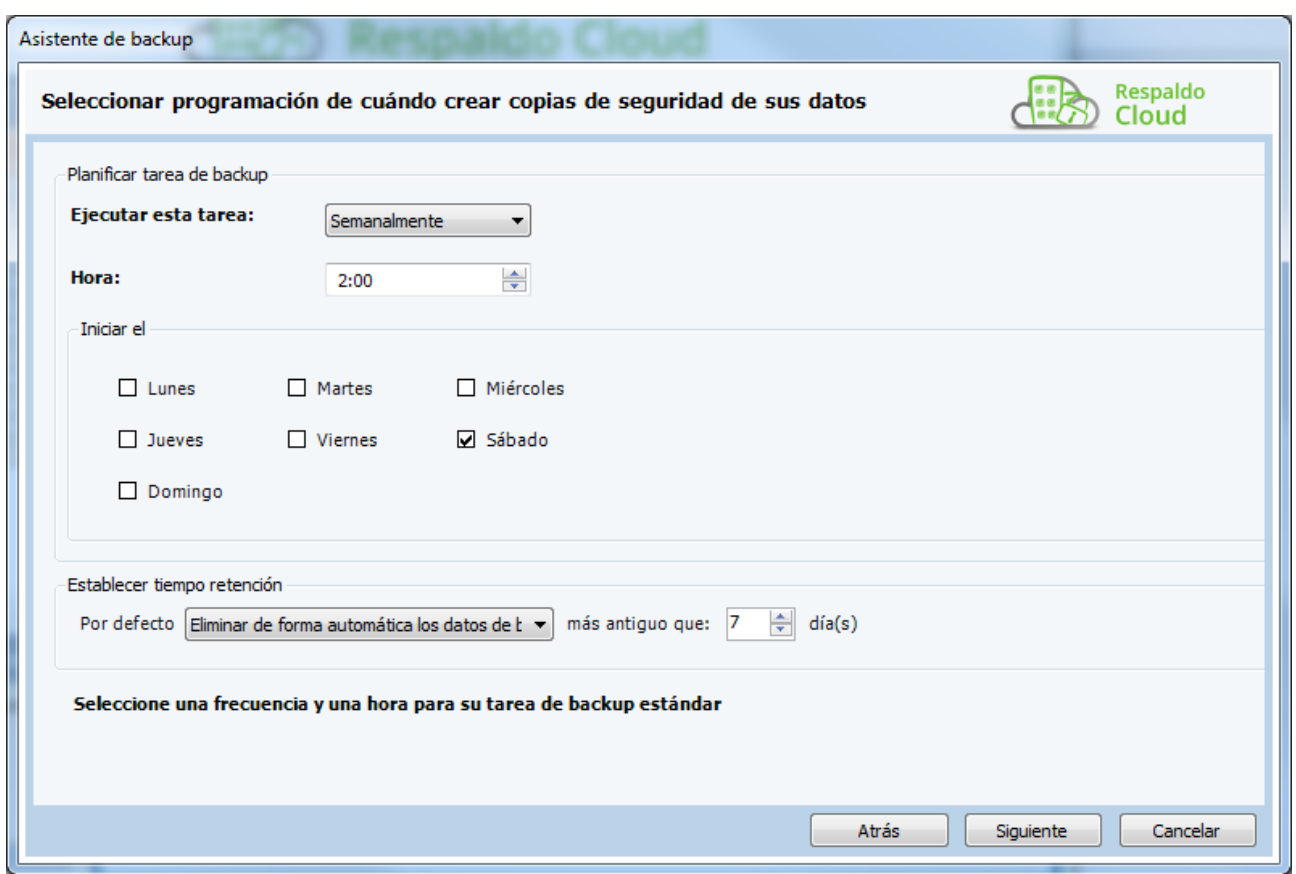

Con esto el backup ya estaría totalmente configurado, pero podemos optar por configurar las opciones avanzadas. Estas constan de dos pasos adicionales en el asistente; filtros y de backup.

La opción filtros, permite seleccionar el tipo de archivos que deseamos incluir en la tarea de backup. Para ello, debemos agregar un filtro y determinar si el filtro ignora los archivos o si sólo permite los archivos en el filtro e ignora todos los otros archivos.

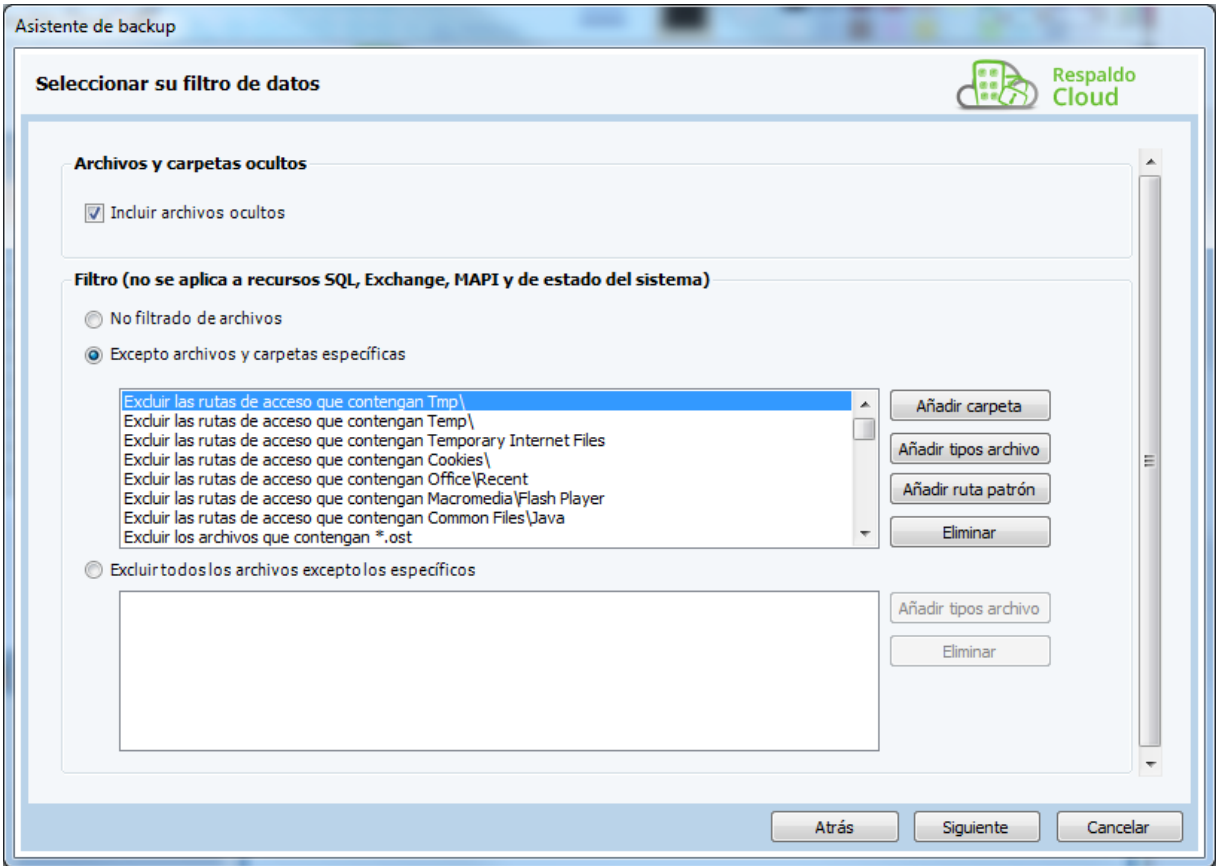

Por último la siguiente opción permite determinar si el backup debe ser realizado online, la opción por defecto y mayoritariamente utilizada, o en un repositorio local.

La opción de copia local debería utilizarse exclusivamente en alguno de los siguientes supuestos.

- 1. Si bien el volumen de información a copiar es muy elevado para las líneas de comunicación disponibles y requiere de la carga inicial de datos en el servidor backup. En este caso una vez importados los datos por primera vez, luego sólo se enviarán aquellos que hayan sido modificados.
- 2. En caso de que el usuario prefiera mantener una copia propia de la información.

En ambos casos, si se decide realizar el backup local, debemos especificar el lugar de destino para el backup, ya sea una carpeta local en el equipo o en un medio externo.

Además de lo explicado en esta guía de uso, puedes conocer más sobre [Respaldo Cloud](https://www.acens.com/cloud/empresa-cloud/conoce-mas-sobre-empresa-cloud/) de acens.

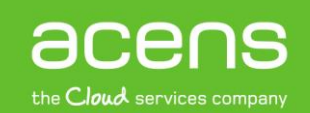